# Dell OpenManage Connection Version 2.0 For IBM Tivoli Netcool/ OMNIbus Installation Guide

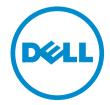

## Notes, Cautions, and Warnings

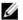

NOTE: A NOTE indicates important information that helps you make better use of your computer.

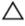

CAUTION: A CAUTION indicates either potential damage to hardware or loss of data and tells you how to avoid the problem.

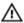

WARNING: A WARNING indicates a potential for property damage, personal injury, or death.

#### © 2012 Dell Inc.

Trademarks used in this text: Dell™, the Dell logo, Dell Boomi™, Dell Precision™, OptiPlex™, Latitude™, PowerEdge™, PowerVault™, PowerConnect™, OpenManage™, EqualLogic™, Compellent™, KACE™, FlexAddress™, Force10™ and Vostro™ are trademarks of Dell Inc. Intel®, Pentium®, Xeon®, Core® and Celeron® are registered trademarks of Intel Corporation in the U.S. and other countries. AMD® is a registered trademark and AMD Opteron™, AMD Phenom™ and AMD Sempron™ are trademarks of Advanced Micro Devices, Inc. Microsoft®, Windows Server®, Internet Explorer®, MS-DOS®, Windows Vista® and Active Directory® are either trademarks or registered trademarks of Microsoft Corporation in the United States and/or other countries. Red Hat® and Red Hat® Enterprise Linux® are registered trademarks of Red Hat, Inc. in the United States and/or other countries. Novell® and SUSE® are registered trademarks of Novell Inc. in the United States and other countries. Oracle® is a registered trademark of Oracle Corporation and/or its affiliates. Citrix®, Xen®, XenServer® and XenMotion® are either registered trademarks or trademarks of Citrix Systems, Inc. in the United States and/or other countries. WMware®, Virtual SMP®, vMotion®, vCenter® and vSphere® are registered trademarks or Corporation.

2012 - 11

Rev. A00

## Contents

| Notes, Cautions, and Warnings                                                                    |     |
|--------------------------------------------------------------------------------------------------|-----|
| 1 Introduction                                                                                   | 5   |
| 2 Prerequisites                                                                                  | 7   |
| Requirements For The Managing System                                                             | 7   |
| Requirements For The Managed System                                                              | 7   |
| Dell OpenManage Connection For Netcool/OMNIbus File And Folder Details                           | 8   |
| Integration Details For Netcool/OMNIbus Components                                               | 8   |
| 3 Installing Dell OpenManage Connection For Netcool/OMNIbus                                      | 11  |
| Installing Probe Integration                                                                     | 12  |
| Installing ObjectServer Integration                                                              | 13  |
| Configuring Dell Server Administrator Web Server Console On The ObjectServer                     | 15  |
| Configuring OpenManage Essentials Console On The ObjectServer                                    | 15  |
| Installing Desktop Integration                                                                   | 15  |
| Installing Web GUI Integration                                                                   | 16  |
| Dell SNMP Configurator Utility                                                                   | 17  |
| Configuring Dell Tools Menu                                                                      | 18  |
| Updating The Dell Tools Menu On The Web GUI Server                                               | 18  |
| Configuring Dell Server Administrator Web Server Console On The Web GUI                          | 19  |
| Configuring Dell OpenManage Essentials Console On The Web GUI                                    | 19  |
| Configuring Dell Server Administrator Launch Tool On The Web GUI Server For Systems Running Linu | x19 |
| Configuring iDRAC Console On The Web GUI Server For Systems Running Linux                        | 19  |
| Configuring Dell Chassis Management Controller Console On The Web GUI Server For Systems         |     |
| Running Linux                                                                                    | 20  |
| 4 Upgrading Dell OpenManage Connection For Netcool/OMNIbus                                       | 21  |
| 5 Uninstalling Dell OpenManage Connection For Netcool/OMNIbus                                    | 23  |
| Uninstalling Probe Integration                                                                   |     |
| Uninstalling ObjectServer Integration                                                            | 25  |
| Uninstalling Desktop Integration                                                                 | 27  |
| Uninstalling Web GUI Integration                                                                 |     |
| 6 Contacting Dell                                                                                | 31  |

## Introduction

Dell OpenManage Connection for IBM Tivoli Netcool/OMNIbus provides event monitoring capabilities for Dell PowerEdge and PowerVault servers, Dell EqualLogic systems, and Dell Chassis Management Controller (CMC).

This guide provides information on the software prerequisites, requirements, and steps to manually install the Dell OpenManage Connection integration components on the Netcool/OMNIbus components.

## **Prerequisites**

Complete the following prerequisites.

## **Requirements For The Managing System**

The following table lists the requirements for integrating the Dell OpenManage Connection on the systems where the Netcool/OMNIbus components are installed.

Table 1. IBM Netcool/OMNIbus Component Requirements

| Component    | Requirement                                                                                                    | Purpose                                                                                                |
|--------------|----------------------------------------------------------------------------------------------------|----------------------------------------------------------------------------------------------------|
| Probes       | Configure the MTTrapd Simple<br>Network Management Protocol<br>(SNMP) probe and the Netcool/<br>OMNIbus Knowledge Library (NcKL).                                           | To receive and process the SNMP traps sent by Dell devices.                                            |
| ObjectServer | Install and configure the confpack utility.                                                                                                    | To import Dell integration automation triggers, tools, menus, and conversion classes.                  |
| Desktop      | Make sure that the SNMP communication between the desktop and Dell devices is established.                                                                                  | To retrieve the required information from Dell devices.                                                |
| Web GUI      | Install and configure the OMNIbus web GUI and WAAPI.  Make sure that the SNMP communication channel between the web GUI server and the managed Dell systems is established. | To support Dell tools available for Dell<br>OpenManage Connection.<br>To support Dell tools and menus. |

## **Requirements For The Managed System**

The following table lists the requirements of the systems that are managed by Dell OpenManage Connection. Table 2. Managed System Requirements

| Dell Devices                 | Requirement                                                  |
|------------------------------|--------------------------------------------------------------|
| Dell Systems Running Windows | <ul><li>OMSA versions 6.5–7.1</li><li>SNMP Service</li></ul> |
| Dell Systems Running Linux   | <ul><li>OMSA versions 6.5–7.1</li><li>SNMP Service</li></ul> |
| Dell Systems Running ESXi    | ESXi version 4.0 U1 and later                                |

| Dell Devices                   | Requirement                                        |
|--------------------------------|----------------------------------------------------|
|                                | OMSA versions 6.5–7.1                              |
|                                | SNMP Service                                       |
| Dell EqualLogic Storage Arrays | • Firmware versions 5.0–6.0                        |
|                                | SNMP Service                                       |
| Dell OOB Servers (iDRAC)       | Firmware versions 1.0 and 1.23.23                  |
|                                | SNMP Service                                       |
| Dell CMC                       | <ul> <li>Firmware versions 4.11 and 4.2</li> </ul> |
|                                | SNMP Service                                       |

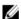

NOTE: 00B and iDRAC are used interchageably in the document. iDRAC refers to 12G iDRAC7.

## Dell OpenManage Connection For Netcool/OMNIbus File And Folder Details

The Dell OpenManage Connection for Netcool/OMNIbus is packaged as a zip file. This is applicable to both Windows and Linux. You can download this zip file from **support.dell.com**. When you extract the zip file, the following files are extracted:

- Dell\_Server\_Integration\_v2\_0.zip contains the probe, object, desktop, and web GUI integration folders for supporting Dell servers.
- Dell\_Server\_iDRAC\_Integration\_v2\_0.zip contains the probe, object, desktop, and web GUI integration folders for supporting integrated Dell Remote Access Controller (iDRAC).
- Dell\_EqualLogic\_Integration\_v2\_0.zip contains the probe, object, and web GUI integration folders for supporting Dell EqualLogic.
- Dell\_CMC\_Integration\_v2\_0.zip contains the probe, object, desktop, and web GUI integration folders for supporting Dell Chassis Management Controller (CMC).
- Dell\_Common\_Tools\_Integration\_v2\_0.zip contains the object and web GUI integration folders for supporting Dell OpenManage Essentials.
- Dell\_OMC\_2\_0\_For\_IBM\_OMNIbus\_IG.pdf contains the procedure to install Dell OpenManage Connection for IBM Netcool/OMNIbus.
- Dell\_OMC\_2\_0\_ReadMe.txt contains details of the new features, system requirements for installing Dell OpenManage Connection for IBM Netcool/OMNIbus, installation prerequisites and so on.
- license\_en.txt— contains the license agreement for IBM Netcool/OMNIbus.

Deploy the contents of the zip files on the corresponding Netcool/OMNIbus components to monitor the supported Dell devices.

#### **Integration Details For Netcool/OMNIbus Components**

Extract the contents of the following zip files:

- Dell\_Server\_Integration\_v2\_0.zip
- Dell\_EqualLogic\_Integration\_v2\_0.zip
- Dell\_Server\_iDRAC\_Integration\_v2\_0.zip

- Dell\_CMC\_Integration\_v2\_0.zip
- Dell\_Common\_Tools\_Integration\_v2\_0.zip

The following table lists the Netcool/OMNIbus components and the Integration folders for Dell OpenManage Connection. Deploy the integration files of Dell OpenManage Connection from the corresponding folder to the Netcool/OMNIbus components folder.

Table 3. Netcool/OMNIbus Components

| Component                | Integration folders                                                                                                    |
|--------------------------|----------------------------------------------------------------------------------------------------|
| probe_integration        | Contains the rules and lookup table files for servers, EqualLogic storage arrays, 00B servers, and CMC.                     |
|                          | <b>NOTE:</b> Probe integration is not applicable to Dell Common Tools.                                                      |
| objectserver_integration | Contains the exported Dell integration automation triggers, tools, menus, and conversion classes.                           |
| desktop_integration      | Contains utilities or tools that you require for:                                                                           |
|                          | Configuring the SNMP community name string                                                                                  |
|                          | <ul> <li>Launching the Server Administrator console from the Netcool/<br/>OMNIbus desktop</li> </ul>                        |
|                          | <ul> <li>Launching the iDRAC console from Netcool/OMNIbus desktop</li> </ul>                                                |
|                          | <ul> <li>Launching the CMC console from Netcool/OMNIbus desktop</li> </ul>                                                  |
|                          | NOTE: This integration is not available in Dell_EqualLogic_Integration_v2_0.zip and Dell_Common_Tools_Integration_v2_0.zip. |
| webgui_integration       | Contains the Dell integration tools, menus, and applications that you require for:                                          |
|                          | <ul> <li>Configuring the SNMP community name string</li> </ul>                                                              |
|                          | <ul> <li>Launching the Server Administrator console from the Netcool/<br/>OMNIbus web GUI</li> </ul>                        |
|                          | <ul> <li>Launching the Server Administrator web server console from<br/>the Netcool/OMNIbus web GUI</li> </ul>              |
|                          | <ul> <li>Launching the EqualLogic Group Manager console from<br/>Netcool/OMNIbus web GUI</li> </ul>                         |
|                          | <ul> <li>Launching the iDRAC console from Netcool/OMNIbus web GUI</li> </ul>                                                |
|                          | <ul> <li>Launching the CMC console from Netcool/OMNIbus web GUI</li> </ul>                                                  |
|                          | <ul> <li>Launching the OpenManage Essentials (OME) console from<br/>Netcool/OMNIbus web GUI</li> </ul>                      |

## Installing Dell OpenManage Connection For Netcool/OMNIbus

To install Dell OpenManage Connection for Netcool/OMNIbus you must extract the component specific files on the systems where you have installed the Netcool/OMNIbus components and deploy them. For more information on extracting component-specific files, see Integration Details For Netcool/OMNIbus Components.

Before you begin deploying the files:

Download the Dell\_OpenManage\_Connection\_for\_OMNIbus\_v2\_0.zip file from support.dell.com and extract the
contents to a folder.

The following files are extracted:

- Dell\_Server\_Integration\_v2\_0.zip
- Dell\_EqualLogic\_Integration\_v2\_0.zip
- Dell\_Server\_iDRAC\_Integration\_v2\_0.zip
- Dell\_CMC\_Integration\_v2\_0.zip
- Dell\_Common\_Tools\_Integration\_v2\_0.zip
- Dell\_OMC\_2\_0\_For\_IBM\_OMNIbus\_IG.pdf
- Dell\_OMC\_2\_0\_ReadMe.txt
- license\_en.txt
- NOTE: You can extract the contents of the zip files as per your monitoring requirement.
- 2. Extract the contents of **Dell\_Server\_Integration\_v2\_0.zip** to a separate folder. This includes the following folders:
  - desktop\_integration
  - objectserver\_integration
  - probe\_integration
  - webgui\_integration
- Extract the contents of Dell\_EqualLogic\_Integration\_v2\_0.zip to a separate folder. This includes the following folders:
  - objectserver\_integration
  - probe\_integration
  - webgui\_integration
- 4. Extract the contents of Dell\_Server\_iDRAC\_Integration\_v2\_0.zip to a separate folder. This includes the following folders:
  - desktop\_integration
  - objectserver\_integration
  - probe\_integration
  - webgui\_integration
- 5. Extract the contents of Dell\_CMC\_Integration\_v2\_0.zip to a separate folder. This includes the following folders:
  - desktop\_integration

- objectserver\_integration
- probe\_integration
- webgui\_integration
- 6. Extract the contents of Dell\_Common\_Tools\_Integration\_v2\_0.zip to a separate folder. This includes the following folders:
  - objectserver integration
  - webgui\_integration
- 7. Log in as Netcool administrator on any system where you have installed any of the Netcool/OMNIbus components.

#### **Installing Probe Integration**

The probe integration folders located in the Dell\_Server\_Integration\_v2\_0.zip, Dell\_EqualLogic\_Integration\_v2.0 zip, Dell\_Server\_iDRAC\_Integration\_v2.0.zip, and Dell\_CMC\_Integration\_v2\_0.zip files, contain rules, lookup, and version files for the respective integrations.

To deploy the integration of server, EqualLogic, iDRAC, and CMC traps:

- Copy the dell folder under probe\_integration and place it under the %NC\_RULES\_HOME%\include-snmptrap folder on the system where you have installed the Probe component.
  - NOTE: On systems running Linux, use the \$NC\_RULES\_HOME/include-snmptrap folder.
- 2. Open the NcKL master probe rules file under the %NC\_RULES\_HOME% folder and perform the following steps:
  - a. Append the following command in the include rules section: include "\$NC RULES HOME/include-snmptrap/dell/dell.master.include.rules"
  - b. Append the following command in the include lookup table section: include "\$NC RULES HOME/include-snmptrap/dell/dell.master.include.lookup"
- 3. Ensure that the copied **dell** folder and the files under it have permissions for the probe rules in accordance with the IBM guidelines. For more information, see IBM Netcool/OMNIbus documentation.
- 4. Perform the followings steps:

Server traps

- a. Uncomment the dell-StorageManagement-MIB.include.snmptrap.lookup file include statement in the dell.master.include.lookup file.
- b. Uncomment the dell-MIB-Dell-10892.include.snmptrap.lookup file include statement in the dell.master.include.lookup file.
- c. Uncomment the dell-StorageManagement-MIB.include.snmptrap.rules file include statement in the dell.master.include.rules file.
- d. Uncomment the dell-MIB-Dell-10892.include.snmptrap.rules file include statement in the dell.master.include.rules file.

#### EqualLogic traps

- a. Uncomment the equalLogic-EQLMEMBER-MIB.include.snmptrap.lookup file include statement in the dell.master.include.lookup file.
- b. Uncomment the equalLogic-EQLDISK-MIB.include.snmptrap.lookup file include statement in the dell.master.include.lookup file.
- c. Uncomment the equalLogic-SCSI-MIB.include.snmptrap.lookup file include statement in the dell.master.include.lookup file.
- d. Uncomment the equalLogic-EQLMEMBER-MIB.include.snmptrap.rules file include statement in the dell.master.include.rules file.

- e. Uncomment the equalLogic-EQLDISK-MIB.include.snmptrap.rules file include statement in the dell.master.include.rules file.
- f. Uncomment the equalLogic-SCSI-MIB.include.snmptrap.rules file include statement in the dell.master.include.rules file.
- g. Uncomment the equalLogic-ISCSI-MIB.include.snmptrap.rules file include statement in the dell.master.include.rules file.

#### 00B server traps

- a. Uncomment the dell-IDRAC-MIB.include.snmptrap.lookup file include statement in the dell.master.include.lookup file.
- b. Uncomment the dell-IDRAC-MIB.include.snmptrap.rules file include statement in the dell.master.include.rules file.

#### CMC traps

- a. Uncomment the dell-RAC-MIB.include.snmptrap.lookup file include statement in the dell.master.include.lookup file.
- b. Uncomment the dell-RAC-MIB.include.snmptrap.rules file include statement in the dell.master.include.rules file.
- Restart the OMNIbus MTTrapd SNMP probe service (NCOMTTRAPDProbe) or process (nco\_p\_mttrapd).

## **Installing ObjectServer Integration**

The objectserver\_integration folder contains the dell\_server\_confpack\_v\_2\_0.jar file for servers, dell\_equallogic\_confpack\_v\_2\_0.jar file for EqualLogic storage arrays, dell\_serveridrac\_confpack\_v\_2\_0.jar file for iDRAC server, dell\_cmc\_confpack\_v\_2\_0.jar file for CMC, and dell\_commontools\_confpack\_v\_2\_0.jar file for Common Tools such as Dell OpenManage Essentials. These jar files contain the exported Dell integration automation triggers, tools, menus, and conversion classes.

The **objectserver\_integration** folder also contains the version file:

- dellserver\_int\_objectserver.ver for server integration
- delleql\_int\_objectserver.ver for EqualLogic integration
- dellserveridrac\_int\_objectserver.ver for iDRAC server integration
- dellcmc\_int\_objectserver.ver for CMC integration
- dellcommontools\_int\_objectserver.ver for Common Tools integration

To deploy the Dell integration components on the system that hosts the ObjectServer:

- 1. Run the following command with the required security credentials to access the OMNIbus ObjectServer:
  - a. On systems running Windows
    - \* Servers

```
%OMNIHOME%\bin\nco_confpack.bat -import -server <ObjectServer> -
user <username> -password <password> -package <copiedfolder>
\dell server confpack v 2 0.jar
```

\* EqualLogic storage arrays

```
%OMNIHOME%\bin\nco_confpack.bat -import -server <ObjectServer> -
user <username> -password <password> -package <copied folder>
\dell equallogic confpack v 2 0.jar
```

#### \* 00B servers

%OMNIHOME%\bin\nco\_confpack.bat -import -server <ObjectServer> user <username> -password <password> -package <copied folder>
\dell serveridrac confpack v 2 0.jar

#### \* *CMC*

%OMNIHOME%\bin\nco\_confpack.bat -import -server <ObjectServer> user <username> -password <password> -package <copied folder>
\dell cmc confpack v 2 0.jar

#### \* Common Tools

%OMNIHOME%\bin\nco\_confpack.bat -import -server <ObjectServer> user <username> -password <password> -package <copied folder>
\dell\_commontools\_confpack\_v\_2\_0.jar

#### b. On systems running Linux

#### \* Servers

\$OMNIHOME/bin/nco\_confpack -import -server <ObjectServer> -user
<username> -password <password> -package <copied folder>/
dell server confpack v 2 0.jar

#### \* EqualLogic storage arrays

\$OMNIHOME/bin/nco\_confpack -import -server <ObjectServer> -user
<username> -password <password> -package <copied folder>/
dell equallogic confpack v 2 0.jar

#### \* OOB servers

\$OMNIHOME/bin/nco\_confpack -import -server <ObjectServer> -user
<username> -password <password> -package <copied folder>/
dell serveridrac confpack v 2 0.jar

#### \* *CMC*

\$OMNIHOME/bin/nco\_confpack -import -server <ObjectServer> -user
<username> -password <password> -package <copied folder>/
dell cmc confpack v 2 0.jar

#### \* Common Tools

\$OMNIHOME/bin/nco\_confpack -import -server <ObjectServer> -user
<username> -password <password> -package <copied folder>/
dell commontools confpack v 2 0.jar

- NOTE: By default, ObjectServer is NCOMS.
- NOTE: If the nco\_confpack command displays the Unsupported Operating System error, see ibm.com/support/docview.wss?crawler=1&uid=swq1|V28036.for resolution.
- 2. In the **Event List** on the desktop, click **File** → **Resync** → **All**. This action synchronizes the newly added menu items for the Dell tools and conversion classes that are updated from the jar files.
  - NOTE: Resync can be performed only for ObjectServer integration.
- In the %OMNIHOME% directory on the system where the ObjectServer is installed, copy the file:
  - dellserver\_int\_objectserver.ver for server integration
  - dellegl\_int\_objectserver.ver for EqualLogic integration
  - dellserveridrac\_int\_objectserver.ver for 00B server integration
  - dellcmc\_int\_objectserver.ver for CMC integration
  - dellcommontools\_int\_objectserver.ver for Common Tools integration
  - **NOTE:** On systems running Linux, use the **\$0MNIHOME** directory.
- Restart the web GUI.

#### Configuring Dell Server Administrator Web Server Console On The ObjectServer

The Dell Server Administrator Web Server Console uses the configured URL to launch the console in the default browser.

To configure the Web Server Console URL for systems running Windows and Linux:

- 1. Provide the required security credentials to access the OMNIbus ObjectServer and log in to the ObjectServer.
- 2. In the Configuration window, select Menu  $\rightarrow$  Tools.
- 3. On systems running Windows, double-click Launch Dell Server Administrator Web Server Console (Windows) on the right pane to launch the Tool Details window.

On systems running Linux, double-click **Launch Dell Server Administrator Web Server Console** on the right pane to launch the **Tool Details** window.

4. Click the executable tab and edit the following command:

https://<Server Administrator Web Server Host/IP>:<Server Administrator Web Server PORT>/omalogin.html?managedws=false&mnip=@Node

You must provide the IP address and the port of the Server Administrator Web Server. For example: https://
11.95.145.156:1311/omalogin.html?managedws=false&mnip=@Node. For more information, see the Server Administrator documentation.

#### Configuring OpenManage Essentials Console On The ObjectServer

The OpenManage Essentials console uses the configured URL to launch the console in the default browser.

To configure the OpenManage Essentials console URL for systems running Windows and Linux:

- 1. Provide the required security credentials to access the OMNIbus ObjectServer and log in to the ObjectServer.
- 2. In the Configuration window, select Menu  $\rightarrow$  Tools.
- 3. Double-click Launch Dell OpenManage Essentials Console (Windows) on the right pane to launch the Tool Details window
- 4. Click the executable tab and edit the following command:

```
https://<OpenManage Essentials Host/IP>:<OpenManage Essentials PORT>
```

You must provide the IP address and the port of the OpenManage Essentials. For example: https://
11.95.145.156:2607/. For more information, see the *OpenManage Essentials User's Guide* at dell.com/support/manuals.

#### **Installing Desktop Integration**

The desktop\_integration folder for Dell devices contains the following files:

- dell\_OMNIbus\_Connection\_SNMP\_Configurator\_v\_2\_0.jar configures the SNMP community name string.
- dell\_OMNIbus\_Connection\_SNMP\_Helper\_v\_2\_0.jar launches consoles of the supported Dell devices.
- snmp4j-2.1.0.jar SNMP Helper uses this file to establish the SNMP communication with Dell devices.
- **dell\_config.properties** contains the encrypted SNMP community string.
- **dellserver\_int\_desktop.ver** version file for Server Administrator desktop integration.
- dellserveridrac\_int\_desktop.ver version file for iDRAC desktop integration.
- dellcmc\_int\_desktop.ver version file for CMC desktop integration.

To deploy the Dell integration components on the system that hosts the desktop client:

- Copy the dell\_OMNIbus\_Connection\_SNMP\_Configurator\_v\_2\_0.jar,
   dell\_OMNIbus\_Connection\_SNMP\_Helper\_v\_2\_0.jar, snmp4j-2.1.0.jar, and dell\_config.properties files in the %OMNIHOME% directory on the system where you have installed the desktop client.
  - NOTE: On systems running Linux, use the **\$0MNIHOME** directory.
- 2. In the **%OMNIHOME**% directory on the system where you have installed the desktop client, copy the files:
  - dellserver int desktop.ver for server integration
  - dellserveridrac\_int\_desktop.ver for iDRAC integration
  - dellcmc int desktop.ver for CMC integration
- Configure the SNMP Community using the Dell SNMP Configurator utility. For more information, see <u>SNMP</u> Configurator Utility.

### **Installing Web GUI Integration**

The import sub folder within the webqui integration folder contains the following files and sub folders:

- config Contains the cgi-bin folder with the following files:
  - omsalauncher linux.cgi
  - omsalauncher\_nt.cgi
  - idraclauncher linux.cgi
  - idraclauncher\_nt.cgi
  - cmclauncher\_linux.cgi
  - cmclauncher\_nt.cgi
- dell\_config.properties Contains the encrypted SNMP community string.
- dell\_OMNIbus\_Connection\_SNMP\_Configurator\_v\_2\_0.jar Configures the SNMP community name string.
- dell\_OMNIbus\_Connection\_SNMP\_Helper\_v\_2\_0.jar Launches the OpenManage Server Administrator (OMSA), Integrated Dell Remote Access Controller (iDRAC), and Dell CMC URLs.
- **dellserver\_int\_webgui.ver** Version file for Server Administrator web GUI integration.
- dellcmc\_int\_webgui.ver Version file for Dell CMC web GUI integration.
- dellserveridrac\_int\_webgui.ver Version file for iDRAC web GUI integration
- dellcommontools\_int\_webgui.ver Version file for Dell OME web GUI integration
- export.xml Exports menus and tools and for registering cgi scripts.
- snmp4j-2.1.0.jar SNMP Helper uses this file to establish the SNMP Communication with Dell devices.

To deploy the Dell integration components on the system that hosts the web GUI:

- Copy the dell\_OMNIbus\_Connection\_SNMP\_Configurator\_v\_2\_0.jar, dell\_OMNIbus\_Connection\_SNMP\_Helper\_v\_2\_0.jar, snmp4j-2.1.0.jar, and dell\_config.properties files in the <Web GUI home directory> on the system where you have installed the web GUI component.
- Configure the SNMP Community using the Dell SNMP Configurator utility. For more information, see <u>SNMP</u> <u>Configurator Utility</u>.
- 3. On the system where the web GUI component is installed, in the < Web GUI home directory>, copy the files:
  - dellserver\_int\_webgui.ver server integration
  - dellserveridrac\_int\_webgui.ver Dell 00B server
  - dellcmc\_int\_webgui.ver Dell CMC Integration
  - dellcommontools\_int\_webgui.ver Dell Common Tools Integration
- 4. Navigate to the import folder in the location where you have extracted webgui\_integration folder and run the following command for each integration:

#### On systems running Windows —

<Web GUI home directory>\waapi\bin\runwaapi -host <hostname> -user <Web GUI
username> -password <Web GUI password> -file export.xml

#### On systems running Linux —

<Web GUI home directory>/waapi/bin/runwaapi -host <hostname> -user <Web GUI
username> -password <Web GUI password> -file export.xml

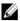

**NOTE:** The first two steps are applicable only to servers and iDRAC.

#### **Dell SNMP Configurator Utility**

Using the Dell SNMP Configurator utility, you can set the SNMP community string for desktop and web GUI.

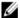

**NOTE:** Once the community string is configured using the Dell SNMP Configurator utility, the same community string is used for OMSA, CMC, and iDRAC console launches.

#### Related Links:

- Using The SNMP Configurator Utility For Desktop
- Using The SNMP Configurator Utility For Web GUI

#### Using The SNMP Configurator Utility For Desktop

To use the SNMP Configurator Utility to set the SNMP community string:

- 1. Navigate to the OMNIHOME directory on the system where the Desktop component is installed.
- 2. Run the following command for Desktop:
  - a) On systems running Windows —

```
%NCHOME%\platform\<specificplatform>\jre_1.6.7\jre\bin\java -
Ddell.config.path=desktop -classpath %NCHOME%\omnibus
\dell_OMNIbus_Connection_SNMP_Configurator_v_2_0.jar;%NCHOME%\omnibus
\snmp4j-2.1.0.jar com.dell.openmanage.connections.SnmpConfigurator
```

b) On systems running Linux —

```
$NCHOME/platform/<specificplatform>/jre_1.6.7/jre/bin/java -
Ddell.config.path=desktop -classpath $NCHOME/omnibus/
dell_OMNIbus_Connection_SNMP_Configurator_v_2_0.jar:$NCHOME/omnibus/
snmp4j-2.1.0.jar com.dell.openmanage.connections.SnmpConfigurator
```

#### Using The SNMP Configurator Utility For Web GUI

To use the SNMP Configurator utility to set the SNMP community string:

- 1. Navigate to the web GUI Installation directory on the system where the web GUI component is installed.
- 2. Run the following command for web GUI:
  - a) On systems running Windows —

```
<Tivoli Integrated Portal home directory>\java\jre\bin\java -
Ddell.config.path=webgui -classpath %NCHOME%\omnibus_webgui
\dell_OMNIbus_Connection_SNMP_Configurator_v_2_0.jar;%NCHOME%\omnibus_webgui\snmp4j-2.1.0.jar
com.dell.openmanage.connections.SnmpConfigurator
```

b) On systems running Linux —

```
<Tivoli Integrated Portal home directory>/java/jre/bin/java -
Ddell.config.path=webgui -classpath $NCHOME/omnibus_webgui/
dell_OMNIbus_Connection_SNMP_Configurator_v_2_0.jar:$NCHOME/
omnibus_webgui/snmp4j-2.1.0.jar
com.dell.openmanage.connections.SnmpConfigurator
```

#### **Configuring Dell Tools Menu**

When you import multiple Dell web GUI integrations, the associations between specific Dell tools and the **Dell Tools** menu are lost.

To configure the menu for Dell tools:

- 1. Log in to the Web GUI.
- 2. Click Administration → Event Management Tools.
- 3. Select Menu Configuration.
- 4. On the Available menus, select DellTools, and then click Modify.
- 5. On the **Available items** menu, select **tool** from the drop-down menu.
- Select the required tool to associate with the Dell Tools Menu, and then move the tool to Current items.
- 7. Select the tool from the **Current items**, and then click the rename icon.

The Rename Menu Item window is displayed.

**Table 4. Label Names For Dell Tools** 

| Tool Name                                           | Label Name                                         |
|-----------------------------------------------------|----------------------------------------------------|
| LaunchDellChassisManagementControllerConsole        | Launch Dell Chassis Management Controller Console  |
| Launch Dell Equal Logic Group Manager Console       | Launch Dell EqualLogic Group Manager Console       |
| LaunchDelliDRACConsole                              | Launch iDRAC Console                               |
| LaunchDellServerAdministratorConsole                | Launch Dell Server Administrator Console           |
| Launch Dell Server Administrator Web Server Console | Launch Dell Server Administrator WebServer Console |
| LaunchDellOpenManageEssentialsConsole               | Launch Dell OpenManage Essentials Console          |

- 8. Provide a new name in the Label field.
- 9. Click Save, and then close the window.
- 10. Save and close the Menu Editor window.
- 11. Follow the steps described in the section, <u>Updating The Dell Tools Menu On The Web GUI Server</u>.

#### Updating The Dell Tools Menu On The Web GUI Server

To update the Dell Tools menu on the Alerts menu of the web GUI component:

- 1. Perform the following steps to edit the Alert menu:
  - a) Click Administration  $\rightarrow$  Event Management Tools.
  - b) Navigate to **Menu Configuration**.
  - c) Select Alerts from the Available menus on the right pane.
  - d) Click Modify.
  - e) Select menu from the Available items drop-down list.
  - f) Add Dell Tools to the Current items.
  - g) Click Save.
- 2. Navigate to Administration → Availability → Events → Active Event List (AEL) and refresh the list to synchronize the newly added menu items.
- 3. Right-click on a Dell device alert and make sure that the respective Dell devices are available.

#### Configuring Dell Server Administrator Web Server Console On The Web GUI

To configure the Launch Dell Server Administrator web server console:

- 1. Log in to the web GUI.
- 2. Click Administration  $\rightarrow$  Event Management Tools  $\rightarrow$  Tool Creation.
- Select LaunchDellServerAdministratorWebServerConsole on the right pane to launch the Tool Configuration window.
- 4. Edit the following URL:

https://<Server Administrator Web Server Host/IP>:<Server Administrator Web Server PORT>/omalogin.html?managedws=false&mnip=@Node

You must provide the IP address and the port of the Server Administrator Web Server. For example: https://11.95.145.156:1311/omalogin.html?managedws=false&mnip=@Node. For more information, see the Server Administrator documentation.

#### Configuring Dell OpenManage Essentials Console On The Web GUI

To configure the Launch Dell OpenManage Essentials console:

- 1. Log in to the web GUI.
- 2. Click Administration  $\rightarrow$  Event Management Tools  $\rightarrow$  Tool Creation.
- 3. Select LaunchDellOpenManageEssentialsConsole on the right pane to launch the Tool Configuration window.
- 4. Edit the following URL:

https://<OpenManage Essentials Host/IP>:<OpenManage Essentials PORT>

You must provide the IP address and the port of the OME Web Server. For example: https://11.95.145.156:2607/. For more information, see the *OpenManage Essentials User's Guide* at dell.com/support/manuals.

## Configuring Dell Server Administrator Launch Tool On The Web GUI Server For Systems Running Linux

To configure the Launch Dell Server Administrator tool on systems running Linux:

- 1. Log in to the Web GUI running on a Linux system.
- 2. Click Administration  $\rightarrow$  Event Management Tools  $\rightarrow$  Tool Creation.
- 3. Double-click LaunchDellServerAdministratorConsole.
- 4. Modify the name of the CGI Script in the URL section to omsalauncher\_linux.cgi.

#### Configuring iDRAC Console On The Web GUI Server For Systems Running Linux

To configure the Launch iDRAC tool on systems running Linux:

- 1. Log in to the web GUI running on a system running Linux.
- 2. Click Administration  $\rightarrow$  Event Management Tools  $\rightarrow$  Tool Creation.
- 3. Double-click LaunchDelliDRACConsole.
- Modify the name of the CGI Script in the URL section to idraclauncher\_linux.cgi.

## Configuring Dell Chassis Management Controller Console On The Web GUI Server For Systems Running Linux

To configure the Launch ChassisManagement Controller tool on systems running Linux :

- 1. Log in to the Web GUI running on a system running Linux.
- 2. Click Administration  $\rightarrow$  Event Management Tools  $\rightarrow$  Tool Creation.
- $\textbf{3.} \quad \mathsf{Double\text{-}click} \ \textbf{LaunchDellChassisManagementControllerConsole}.$
- 4. Modify the name of the CGI Script in the URL section to cmclauncher\_linux.cgi.

## Upgrading Dell OpenManage Connection For Netcool/OMNIbus

To upgrade the Dell OpenManage Connection:

- 1. Uninstall the existing connection. For more information, see the *Dell OpenManage Connection Installation Guide* of the version installed at **dell.com/support/manuals**.
- Install the latest version using the installation procedure described in <u>Installing Dell OpenManage Connection For Netcool/OMNIbus</u>.

## Uninstalling Dell OpenManage Connection For Netcool/OMNIbus

To uninstall Dell OpenManage Connection for Netcool/OMNIbus you must uninstall or remove the component-specific files.

### **Uninstalling Probe Integration**

To uninstall the Probe integration:

- Navigate to the NC\_RULES\_HOME%/include-snmptrap folder on the system where you have installed the Probe component.
  - NOTE: On systems running Linux, use the \$NC\_RULES\_HOME/include-snmptrap folder.
- 2. Perform the following steps:

Server Probe Integration

- a. Comment or remove the following commands in %NC\_RULES\_HOME%/include-snmptrap/dell/ dell.master.include.rules
  - \* include "\$NC\_RULES\_HOME/include-snmptrap/dell/dell-MIB-Dell-10892.include.snmptrap.rules"
  - \* include "\$NC\_RULES\_HOME/include-snmptrap/dell/dell-StorageManagement-MIB.include.snmptrap.rules"
- b. Comment or remove the following commands in %NC\_RULES\_HOME%/include-snmptrap/dell/ dell.master.include.lookup
  - \* include "\$NC\_RULES\_HOME/include-snmptrap/dell/dell-MIB-Dell-10892.include.snmptrap.lookup"
  - \* include "\$NC\_RULES\_HOME/include-snmptrap/dell/dell-StorageManagement-MIB.include.snmptrap.lookup"
- c. Delete the following files from the %NC\_RULES\_HOME%/include-snmptrap/dell/ folder
  - \* dell-MIB-Dell-10892.include.snmptrap.rules
  - \* dell-StorageManagement-MIB.include.snmptrap.rules
  - \* dell-MIB-Dell-10892.include.snmptrap.lookup
  - \* dell-StorageManagement-MIB.include.snmptrap.lookup
  - \* dellserver\_int\_mttrapdprobe.ver

#### EqualLogic Probe Integration

- a. Comment or remove the following commands in %NC\_RULES\_HOME%/include-snmptrap/dell/ dell.master.include.rules
  - \* include "\$NC\_RULES\_HOME/include-snmptrap/dell/equalLogic-EQLMEMBER-MIB.include.snmptrap.rules"

- \* include "\$NC\_RULES\_HOME/include-snmptrap/dell/equalLogic-EQLDISK-MIB.include.snmptrap.rules"
- \* include "\$NC\_RULES\_HOME/include-snmptrap/dell/equalLogic-SCSI-MIB.include.snmptrap.rules"
- f include "\$NC\_RULES\_HOME/include-snmptrap/dell/equalLogic-ISCSI-MIB.include.snmptrap.rules"

#### b. Comment or remove the following commands in %NC\_RULES\_HOME%/include-snmptrap/dell/ dell.master.include.lookup

- \* include "\$NC\_RULES\_HOME/include-snmptrap/dell/equalLogic-EQLMEMBER-MIB.include.snmptrap.lookup"
- \* include "\$NC\_RULES\_HOME/include-snmptrap/dell/equalLogic-EQLDISK-MIB.include.snmptrap.lookup"
- \* include "\$NC\_RULES\_HOME/include-snmptrap/dell/equalLogic-SCSI-MIB.include.snmptrap.lookup"

#### c. Delete the following files from the %NC\_RULES\_HOME%/include-snmptrap/dell/ folder

- \* equalLogic-EQLMEMBER-MIB.include.snmptrap.rules
- \* equalLogic-EQLDISK-MIB.include.snmptrap.rules
- \* equalLogic-SCSI-MIB.include.snmptrap.rules
- \* equalLogic-ISCSI-MIB.include.snmptrap.rules
- \* equalLogic-EQLMEMBER-MIB.include.snmptrap.lookup
- \* equalLogic-EQLDISK-MIB.include.snmptrap.lookup
- \* equalLogic-SCSI-MIB.include.snmptrap.lookup
- \* dellegl int mttrapdprobe.ver

#### iDRAC Probe Integration

 a. Comment or remove the following commands in %NC\_RULES\_HOME%/include-snmptrap/dell/ dell.master.include.rules

include "\$NC\_RULES\_HOME/include-snmptrap/dell/dell-IDRAC-MIB.include.snmptrap.rules"

 b. Comment remove the following commands in %NC\_RULES\_HOME%/include-snmptrap/dell/ dell.master.include.lookup

include "\$NC\_RULES\_HOME/include-snmptrap/dell/dell-IDRAC-MIB.include.snmptrap.lookup"

- c. Delete the following files from the %NC\_RULES\_HOME%/include-snmptrap/dell/ folder
  - \* dell-IDRAC-MIB.include.snmptrap.rules
  - \* dell-IDRAC-MIB.include.snmptrap.lookup
  - \* dellserveridrac int mttrapdprobe.ver

#### CMC Probe Integration

 a. Comment or remove the following commands in %NC\_RULES\_HOME%/include-snmptrap/dell/ dell.master.include.rules

include "\$NC\_RULES\_HOME/include-snmptrap/dell/dell-RAC-MIB.include.snmptrap.rules"

b. Comment or remove the following commands in **%NC\_RULES\_HOME%/include-snmptrap/dell/dell.master.include.lookup** 

include "\$NC\_RULES\_HOME/include-snmptrap/dell/dell-RAC-MIB.include.snmptrap.lookup"

c. Delete the following files from the %NC\_RULES\_HOME%/include-snmptrap/dell/folder

- \* dell-RAC-MIB.include.snmptrap.rules
- \* dell-RAC-MIB.include.snmptrap.lookup
- \* dellcmc int mttrapdprobe.ver

#### All Probe Integration

- a. Remove or comment the following commands from NcKL master probe rules file.
  - \* include "\$NC\_RULES\_HOME/inlcude-snmptrap/dell/
    dell.master.include.rules"
  - \* include "\$NC RULES\_HOME/include-snmptrap/dell/ dell.master. Include. lookup"
- b. Delete the folder dell under \$NC\_RULES\_HOME/inlcude-snmptrap/
- 3. Restart the OMNIbus MTTrapd SNMP probe service (NCOMTTRAPDProbe) or process (nco\_p\_mttrapd).

### **Uninstalling ObjectServer Integration**

To uninstall the ObjectServer integration:

- 1. Provide the required security credentials to access the OMNIbus ObjectServer and log in to the ObjectServer.
- 2. In the Configuration window, select Menu  $\rightarrow$  Tools.
- 3. Perform the following steps:

Server ObjectServer Integration

- a. Right-click the following tools and click Delete:
  - \* Launch Dell Server Administrator Console
  - \* Launch Dell Server Administrator Web Server Console
- b. In the **Configuration** window, navigate to **Automation Triggers** and delete the following triggers:
  - \* dell\_omsa\_clear
  - \* dell\_omsa\_deduplicate\_clear
- c. In the Configuration window, navigate to Visual Conversions and expand Class. Right-click Dell Server (2080) and click Delete.
  - NOTE: This step must be performed only if the Dell Common Tools ObjectServer Integration does not exist.
- d. In the **%OMNIHOME%** directory on the system where the ObjectServer is installed, remove the file **dellserver\_int\_objectserver.ver**.

EqualLogic ObjectServer Integration

- a. Right-click Launch Dell EqualLogic Group Manager Console and click Delete.
- b. In the Configuration window, navigate to Automation Triggers and delete the following triggers:
  - \* dell\_equallogic\_clear
  - dell\_equallogic\_deduplicate\_clear
- c. In the Configuration window, navigate to Visual Conversions and expand Class. Right-click Dell Equallogic (2085) and click Delete.
  - NOTE: This step must be performed only if the **Dell Common Tools ObjectServer Integration** does not exist.
- d. In the **%OMNIHOME%** directory on the system where the ObjectServer is installed, remove the file **delleql\_int\_objectserver.ver.**

#### iDRAC ObjectServer Integration

- a. Right-click Launch iDRAC Console and click Delete.
- b. In the Configuration window, navigate to Visual Conversions and expand Class. Right-click Dell iDRAC (2088) and click Delete.
  - W

NOTE: This step must be performed only if the **Dell Common Tools ObjectServer Integration** does not exist

c. On the system where the ObjectServer is installed, in the **%OMNIHOME%** directory, remove the file dellserveridrac int objectserver.ver.

#### CMC ObjectServer Integration

- a. Right click Launch Dell Chassis Management Controller Console and click Delete.
- b. In the Configuration window navigate to Visual Conversions and expand Class. Right-click Dell CMC (2086) and click Delete.

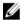

NOTE: This step must be performed only if the **Dell Common Tools ObjectServer Integration** does not exist.

c. In the **%OMNIHOME%** directory on the system where the ObjectServer is installed, remove the file **dellcmc\_int\_objectserver.ver.** 

#### Common Tools ObjectServer Integration

- a. Right-click Launch Dell OpenManage Essentials Console and click Delete.
- b. In the **%OMNIHOME**% directory on the system where the ObjectServer is installed, remove the file **dellcommontools\_int\_objectserver.ver**.

#### All ObjectServer Integration

- a. Right-click the following tools and click Delete:
  - \* Launch Dell Server Administrator Console
  - \* Launch Dell Server Administrator Web Server Console
  - Launch Dell EqualLogic Group Manager Console
  - \* Launch iDRAC Console
  - \* Launch Dell Chassis Management Controller Console
  - Launch Dell OpenManage Essential Console
- b. In the Configuration window, select Menu → Menus. Under the Alerts Menu, select Dell Tools. Right click Dell Tools and click Delete.
- c. In the Configuration window navigate to Automation Triggers and delete the following triggers:
  - \* dell\_omsa\_clear
  - \* dell\_omsa\_deduplicate\_clear
  - \* dell\_equallogic\_clear
  - \* dell\_equallogic\_deduplicate\_clear
- d. In the Configuration window navigate to Visual Conversions and expand the Class. Right-click the following and click Delete:
  - Dell Server (2080)
  - \* Dell Equallogic (2085)
  - Dell iDRAC (2088)
  - \* Dell CMC (2086)
- e. In the %OMNIHOME% directory on the system where the ObjectServer is installed, remove the following files:

- \* dellserver\_int\_objectserver.ver
- \* delleql\_int\_objectserver.ver
- \* dellserveridrac\_int\_objectserver.ver
- \* dellcmc\_int\_objectserver.ver
- \* dellcommontools\_int\_objectserver.ver
- 4. Open Event List and select File  $\rightarrow$  Resync  $\rightarrow$  All.
- 5. Restart the Web GUI.

### **Uninstalling Desktop Integration**

To uninstall the desktop integration:

- Navigate to the **%0MNIHOME%** directory on the system where you have installed the desktop integration components.
- 2. Perform the following steps:
  - Server Desktop Integration Remove the file dellserver\_int\_desktop.ver
  - iDRAC Desktop Integration Remove the file dellserveridrac\_int\_desktop.ver
  - CMC Desktop Integration Remove the file dellcmc\_int\_desktop.ver
  - All Desktop Integration Remove the following files:
    - \* dellserver\_int\_desktop.ver
    - \* dellserveridrac\_int\_desktop.ver
    - \* dellcmc\_int\_desktop.ver
    - \* dell\_OMNIbus\_Connection\_SNMP\_Configurator\_v\_2\_0.jar
    - \* dell\_OMNIbus\_Connection\_SNMP\_Helper\_v\_2\_0.jar
    - \* snmp4j-2.1.0.jar
    - \* dell\_config.properties

## **Uninstalling Web GUI Integration**

To uninstall the web GUI integration:

- 1. Log on to the web GUI.
- 2. Perform the following steps:

Server Web GUI Integration

- a. Remove the file dellserver\_int\_webgui.ver from the WEBGUI Install directory.
- b. Navigate to Administration → Event Management Tools → Tool Creation. Select the following tools and click the delete icon.
  - 1. Launch Dell Server Administrator Console
  - 2. Launch Dell Server Administrator Web Server Console
- c. Navigate to Administration → Event Management Toolş → CGI Registry. In the right pane, select omsalauncher\_linux.cgi and omsalauncher\_nt.cgi, and then click Unregister.

EqualLogic Web GUI Integration

- a. Remove the file delleql\_int\_webgui.ver from the WEBGUI Install directory.
- b. Navigate to Administration → Event Management Tools → Tool Creation. Select Launch EqualLogic Group Manager Console and click the delete icon.

#### iDRAC Web GUI Integration

- a. Remove the file dellserveridrac\_int\_webgui.ver from the WEBGUI Install directory.
- b. Navigate to Administration → Event Management Tools → Tool Creation. Select Launch iDRAC Console tools and click the delete icon.
- c. Navigate to Administration → Event Management Tools → CGI Registry. Select idraclauncher\_linux.cgi and idraclauncher\_nt.cgi, and then click Unregister.

#### CMC Web GUI Integration

- a. Remove the file dellcmc\_int\_webgui.ver from the WEBGUI Install directory.
- b. Navigate to Administration 

  Event Management Tools 

  Tool Creation. Select Launch Dell Chassis Management Controller Console tools and click the delete icon.
- c. Navigate to Administration  $\rightarrow$  Event Management Tools  $\rightarrow$  CGI Registry. On the right pane, select cmclauncher\_linux.cgi and cmclauncher\_nt.cgi, and then click Unregister.

#### Common Tools Web GUI Integration

- a. Remove the file dellcommontools\_int\_webgui.ver from the WEBGUI Install directory.
- b. Navigate to Administration → Event Management Tools → Tool Creation. Select Launch Open Manage Essentials Console and click the delete icon.

#### All Web GUI Integration

- a. Remove the following files from the WEBGUI Install directory.
  - \* dellserver\_int\_webgui.ver
  - \* delleql\_int\_webgui.ver
  - \* dellserveridrac\_int\_webgui.ver
  - \* dellcmc\_int\_webgui.ver
  - \* dellcommontools\_int\_webgui.ver
  - \* dell\_OMNIbus\_Connection\_SNMP\_Configurator\_v\_2\_0.jar
  - \* dell\_OMNIbus\_Connection\_SNMP\_Helper\_v\_2\_0.jar
  - \* snmp4j-2.1.0.jar
  - \* dell\_config.properties
- b. Navigate to Administration → Event Management Tools → Tool Creation. Select following tools and click Delete.
  - \* Launch Dell Server Administrator Console
  - Launch Dell Server Administrator Web Server Console
  - Launch EqualLogic Group Manager Console
  - Launch iDRAC Console
  - \* Launch Dell Chassis Management Controller Console
  - \* Launch OpenManage Essentials Console
- c. Navigate to Administration → Event Management Tools → Menu Configuration. Under Available menus, select DellTools and click Delete.
- d. Navigate to Administration → Event Management Tools → CGI Registry. Select the following .cgi files, and then click Unregister.
  - \* omsalauncher\_linux.cgi
  - \* omsalauncher\_nt.cgi
  - \* idraclauncher\_linux.cgi

- \* idraclauncher\_nt.cgi
- \* cmclauncher\_linux.cgi
- \* cmclauncher\_nt.cgi
- 3. Restart the web GUI.

## **Contacting Dell**

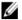

**NOTE:** If you do not have an active Internet connection, you can find contact information on your purchase invoice, packing slip, bill, or Dell product catalog.

Dell provides several online and telephone-based support and service options. Availability varies by country and product, and some services may not be available in your area. To contact Dell for sales, technical support, or customer service issues:

- 1. Visit www.dell.com/support.
- 2. Select your support category.
- 3. Verify your country or region in the Choose a Country/Region drop-down menu at the top of page.
- **4.** Select the appropriate service or support link based on your need.